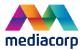

# **Users Guide**

TrafficWatch 2.0

## 1 How to launch TrafficWatch 2.0

- 1. On your device<sup>1</sup>, you can launch TrafficWatch 2.0 (website) using your internet browser<sup>2</sup>.
  - Your device must have an <u>internet connection</u> to access this website.
  - Connection to Mediacorp Cisco VPN is optional but not required.

Now, key-in or click on this URL to launch TrafficWatch 2.0: <a href="https://trafficwatch.mediacorp.com.sg">https://trafficwatch.mediacorp.com.sg</a>

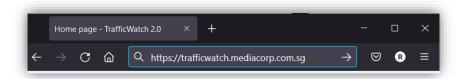

Remember to bookmark this URL for future use.

2. You will be greeted by this **Home** page.

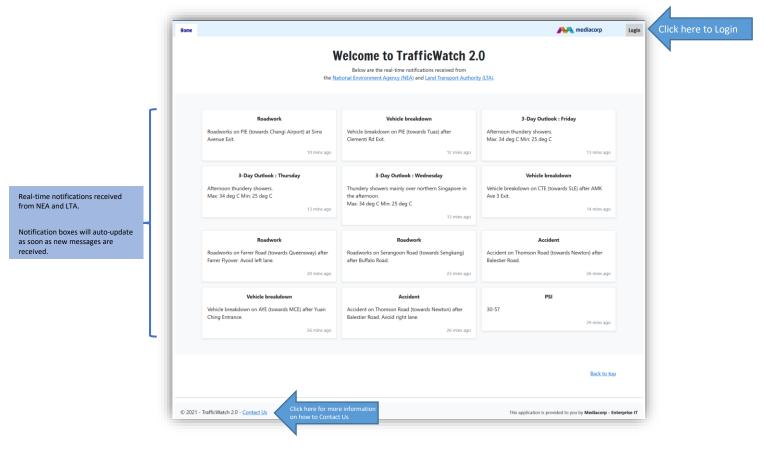

<sup>1</sup> TrafficWatch 2.0 is a browser-based application that can be launched on most type of devices regardless of operating system (e.g. Windows, Linux, Mac, iOS or Android). These devices include desktop, laptop, tablet or mobile phones. Viewing experience may be limited on devices with smaller screens.

<sup>2</sup> Supported browsers includes Microsoft Edge, Google Chrome, Mozilla Firefox and Apple Safari. Internet Explorer is not supported.

# 2 How to access TrafficWatch 2.0

3. Before you login to TrafficWatch 2.0, make sure that you have the following pre-requisites ready and completed.

| Access From                                | Requirement                                                    | How to get                                                                                                    | Completed |
|--------------------------------------------|----------------------------------------------------------------|----------------------------------------------------------------------------------------------------|-----------|
| Dedicated Radio PC                         | Pre-configured Radio PC <sup>3</sup>                           | IT will pre-configure Radio PCs and allow the bypass login feature.4                                                                                                    |           |
| Corporate Laptop<br>or<br>Personal Devices | You must have a valid and active Mediacorp domain account      | For full-time employees, your <b>domain account</b> is the credential you use to open/login to your Corporate Laptop.  For part-time employees, you need to request for a <u>virtual account</u> (thru <u>iProfile</u> ) from your supervisors. |           |
|                                            | You have requested a  View Access Service Profile in iProfile. | Service: TrafficWatch 2.0 Service Profile: View Access (01)  Sample request below                                                                                                    |           |

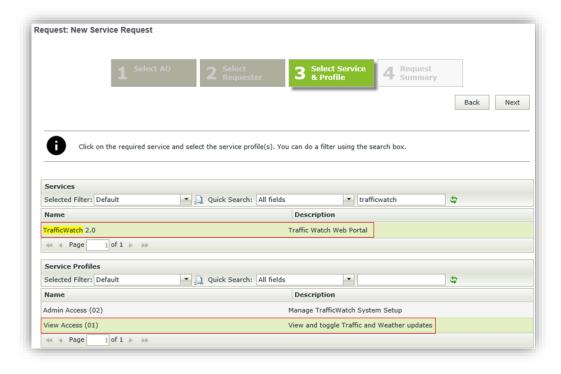

iProfile Request Form

<sup>3</sup> Check with IT if your Radio PC has been secured and configured ready for TrafficWatch 2.0.

<sup>4</sup> Bypass login feature allow users to access TrafficWatch 2.0 without the need for user authentication.

## 3 Access from a Dedicated Radio PC

- 4. **Dedicated Radio PCs** are devices that you use inside the Radio Conty. These devices have been preconfigured and licensed to launch TrafficWatch 2.0 <u>without the need to login</u>.
- 5. You should see the **TrafficWatch 2.0 Launcher** icon from your desktop. If you don't see the icon, please let your supervisor know or *Contact Us* to help you set this up.

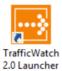

Look for this icon on your desktop.

6. To launch TrafficWatch 2.0, simply double-click the icon.

# **Access from Corporate Laptop or Personal Devices**

7. For users that will access TrafficWatch 2.0 using Corporate Laptop or Personal Devices, click on the button from the top-right of the website.

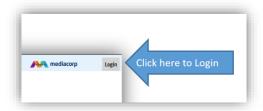

8. After you click Login you will be redirected to the **Company Employee Sign In** page.

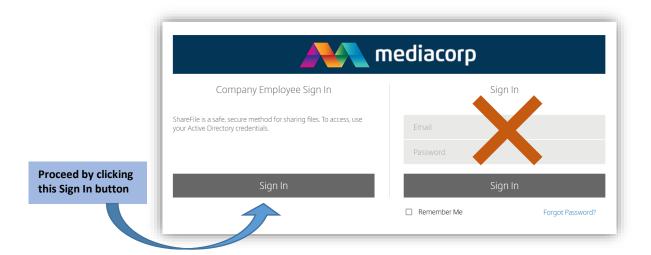

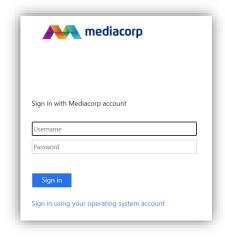

Key-in your credentials and then click Sign in

## 5 Menu Tabs

9. After a successful login authentication and depending on your profile access – the following menu tabs will show on the website.

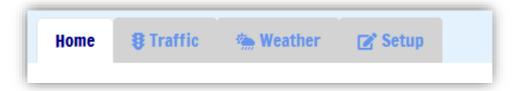

## Home

This is the Home Page often referred to as the Welcome Page.

This page lists down the real-time notifications received from the National Environment Authority (NEA) and the Land Transport Authority (LTA).

Notification boxes will auto-update as soon as new messages are received.

## **Traffic**

Traffic Page is where all traffic related messages received from LTA are displayed.

Messages on the grid are pre-sorted based on a priority of keywords.

Keyword categories are displayed on the left panel with the top one as the highest priority to the bottom with the least priority.

Search feature allows you to search for a particular text among the list of messages.

Snapshot allows you to create and manage your own list of messages to read.

## TrafficWatch 2.0 Users Guide

## Weather

Weather Page displays the latest weather updates received from NEA.

The page contains daily Local Forecast, PSI readings and Warning/Advisories. It also has a three-day forecast covering the whole island of Singapore including tidal, temperature and humidity forecasts.

Temperature and weather forecast for some major cities are also displayed here.

## Setup

Setup Page is reserved for Administrators on how to manage and configure the TrafficWatch 2.0 system.

Please refer to TrafficWatch 2.0 Administrator Users Guide.

# 6 Traffic Page

## 10. This is the Traffic Page:

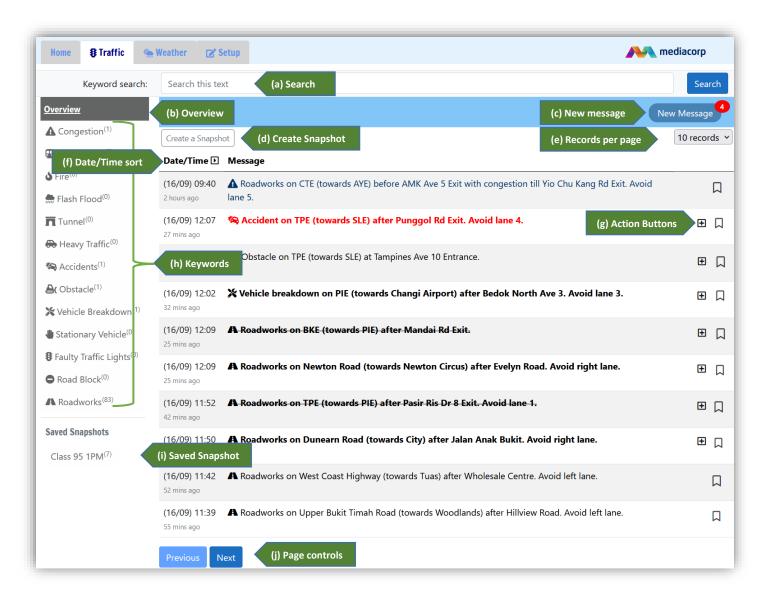

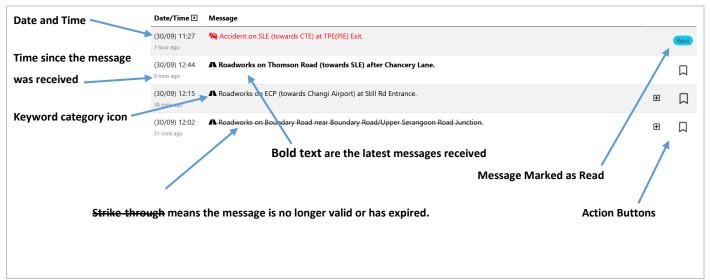

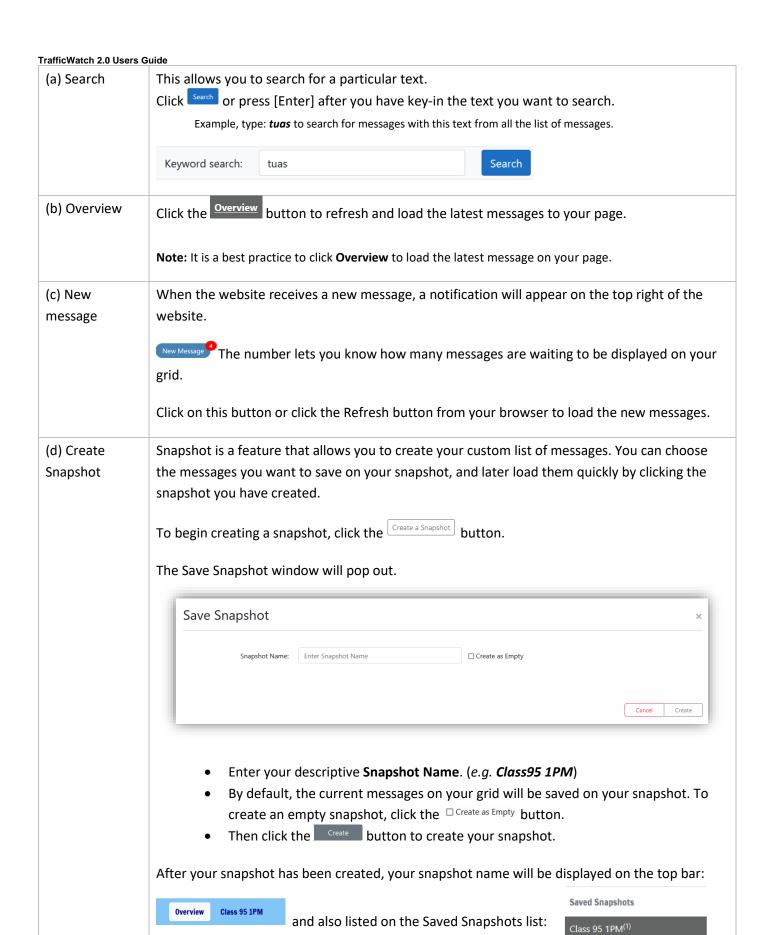

Mediacorp – Enterprise IT 9

Click the button to add messages to the snapshot.

the snapshot.

Click the  $\square$  button to mark the message as  $\bigcirc$  . Click it again to unmark.

Note: Messages marked as read is for your notification purposes only. Read messages will not be hidden.

Note: This button will only appear if a snapshot is loaded, and the message has not yet been added into

(g) Action Buttons

### TrafficWatch 2.0 Users Guide

# (h) Keywords Keywords are pre-defined categories that is assigned to each message. Keywords with the highest priority will be listed first, followed with the second and so on. ▲ Congestion<sup>(2)</sup> The superscript<sup>(number)</sup> indicates the number of messages with this keyword. Note: If there are no messages on the first keyword category, it will take the second keyword as the first priority and so on. This means that the grid will always list the messages with the higher priority first. (i) Saved Snapshots will be listed here: Snapshot Click on the snapshot name to load the snapshot. **Saved Snapshots** Class 95 1PM<sup>(10)</sup> The superscript indicates the number of messages saved on this snapshot. (j) Page Next Toggle between these two buttons to see other page of messages. controls

# 7 Weather Page

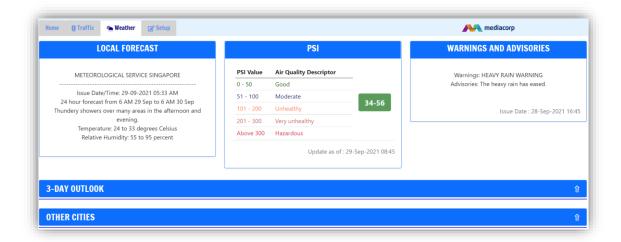

### **Local Forecast**

The local forecast shows you the weather condition forecasted for Singapore in the next 24

This forecast is provided every day and may be updated from time to time.

### **PSI**

PSI is a computation of pollutants from the air quality in Singapore.

The colour of the PSI value denotes the range based on the Air Quality Descriptor.

This reading will be updated from time to time.

# Warnings and Advisories

Warnings and Advisories may include Heavy Rain, Earthquake, Volcanic or other natural events that may affect Singapore.

## **3-Day Outlook**

Click the on the 3-DAY OUTLOOK title bar to show the details. Click it again to hide.

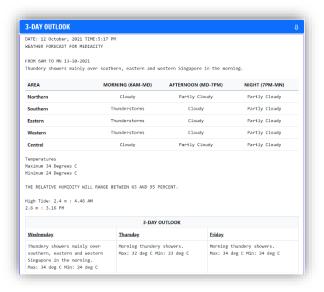

This forecast shows you the weather conditions from geographic areas in Singapore throughout the day.

This page also provides you information on temperature range, humidity estimate and tidal timing.

The 3-day outlook will provide you the weather forecast for the next three days.

## Other Cities

Click the on the OTHER CITIES title bar to show the details. Click it again to hide.

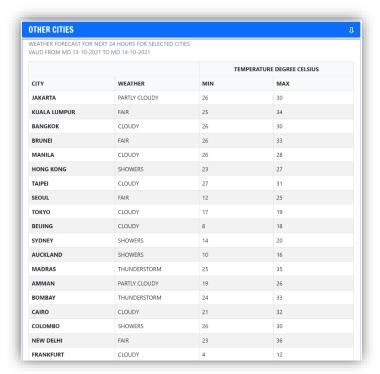

This is a general weather and temperature forecast for some of the major cities around the world.